## **Módulo Avaliação de Desempenho**

**Secretaria Especial de Desburocratização, Gestão e Governo Digital**

# **Orientações sobre Acompanhamento e Repactuação das Metas Individuais no uso do SIGEPE-AD Avaliação de DesempenhoManual SIGEPE-AD**

Brasília, janeiro de 2021

## Sumário

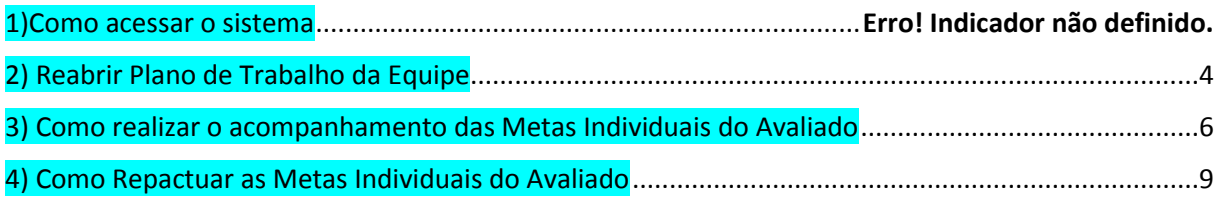

## **1) COMO ACESSAR O SISTEMA**

O processo de avaliação será realizado no **SIGEPE-AD**, em módulo específico para avaliação de líderes. A seguir, temos um passo a passo sobre como utilizar o sistema.

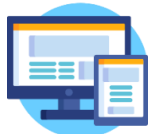

Acessar o endereço: **<https://avaliacaodesempenho.sigepe.planejamento.gov.br/>**

## *Lembrete:* U*sar o mesmo login e senha usado para acessar o SIGEPE.*

**Atenção!** O perfil de **Gestor de Pessoas** precisará utilizar o **Certificado Digital** fornecido pelo SERPRO para a realização de algumas funcionalidades.

1.1) Clicar em Fechar e no ícone **da se barras horizontais à esquerda. Em seguida o sistema** apresentará as opções conforme *Figura 2.* Clicar em **Avaliação de Desempenho.**

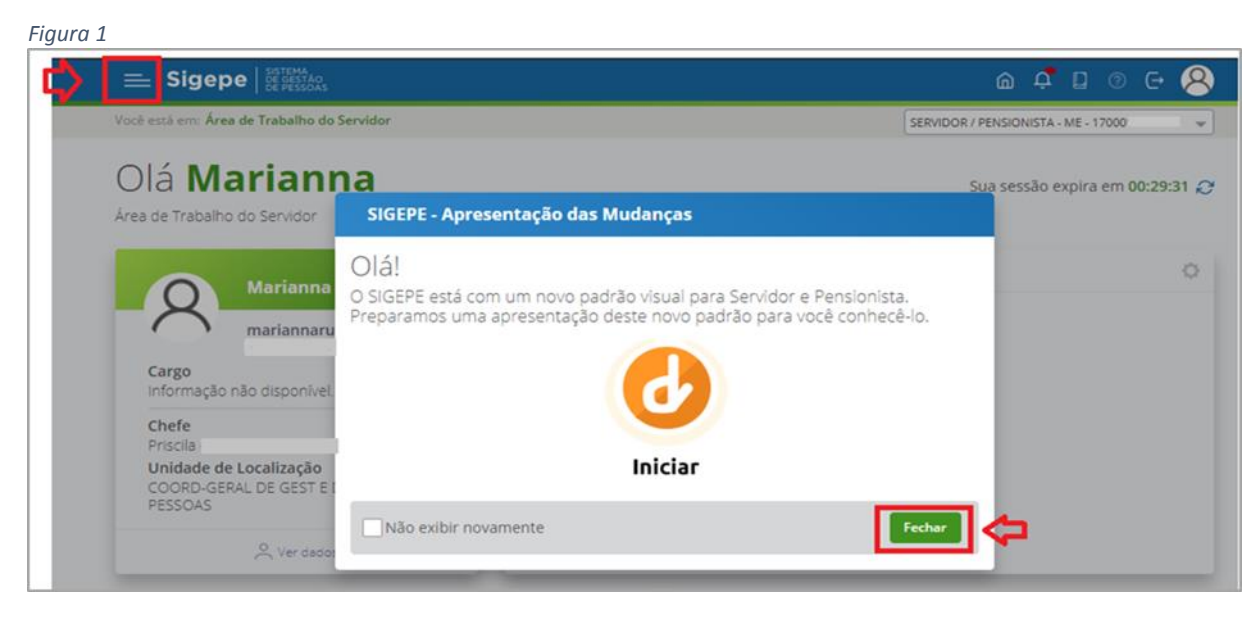

*Figura 2*

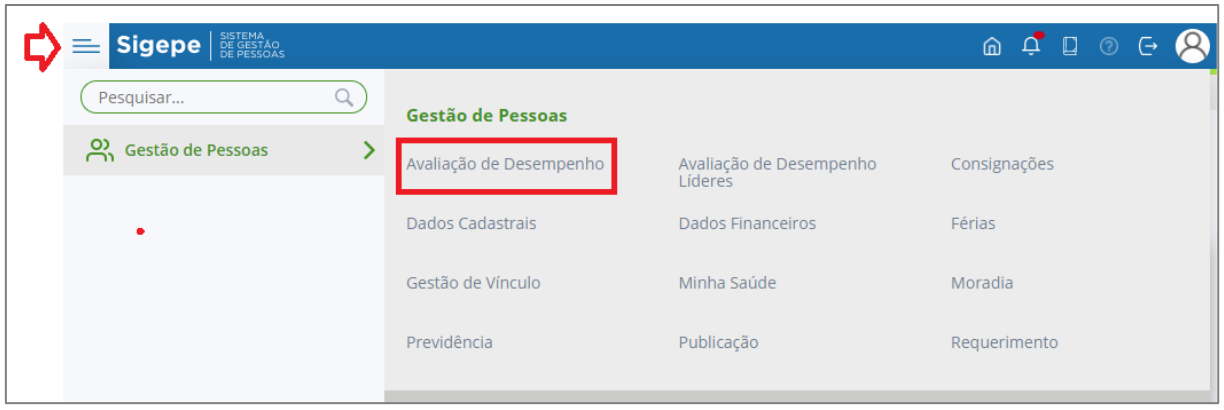

*Observação:* A *Figura* 1 também pode aparecer no momento da troca do perfil de **SERVIDOR/PENSIONISTA** (papel de avaliado) para **GESTOR – UORG – (sigla do órgão)** (papel de Chefe de equipe e Gestor de UA)

2) Selecionar o perfil. (*Figura 3)*

*Figura 3*  $\equiv$  Sigepe  $|$  **BE GESTAO**  $@Q^{\bullet}$   $@$  $\overline{G}$ Você está em: Área de Trabalho do Gestor > Gestão de Pessoas > Avaliação de Desempenho GESTOR - ÓRGÃO:ME GESTOR - ÓRGÃO Papel de Gesto de Pe Configuração  $\vee$  Institucional  $\vee$  Plano de Trabalho  $\vee$  Monitoramento  $\vee$  Consultas  $\vee$ GESTOR - UORG: DGD-SGDP Papel de Chefe Avaliação de desempenho **GESTOR - GERAL** SERVIDOR / PENSIONISTA - Papel de avaliado Desenvolvimento Avaliação de Desempenho 170001 

Selecionar o perfil **GESTOR – ORGÃO** (Quando estiver fazendo o papel de **Gestor de Pessoas**)

Selecionar o perfil **GESTOR – UORG + SIGLA DA UNIDADE** (Quando estiver fazendo o papel de **Chefe de Equipe** OU **Gestor de UA**)

Selecionar o perfil **SERVIDOR/PENSIONISTA** (Quando acessar como **Avaliado**).

## <span id="page-3-0"></span>**2) Reabrir Plano de Trabalho da Equipe**

*Figura 4*

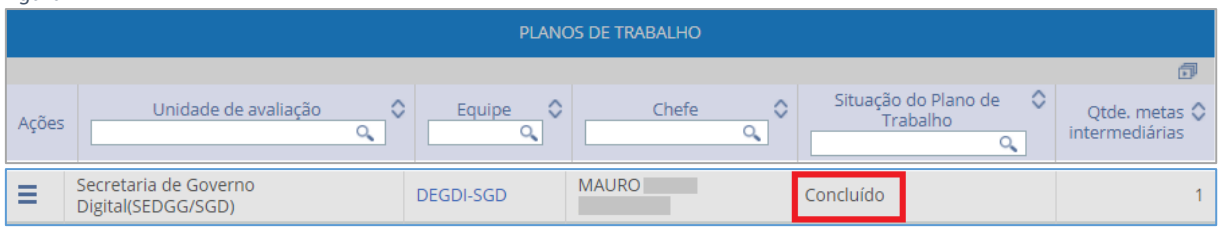

*Atenção!!!* **Se após a conclusão do plano de trabalho da equipe precisar ser realizada alguma alteração, esta ação só poderá ser realizada até o último dia que antecederá o início das avaliações.**

### **Papel: Chefe de eEquipe/Substituto**

2.1) Clicar em **Plano de Trabalho**, selecionar **Pesquisar Plano de Trabalho da Equipe** e clicar em **Pesquisar.** *(Figura 5)*

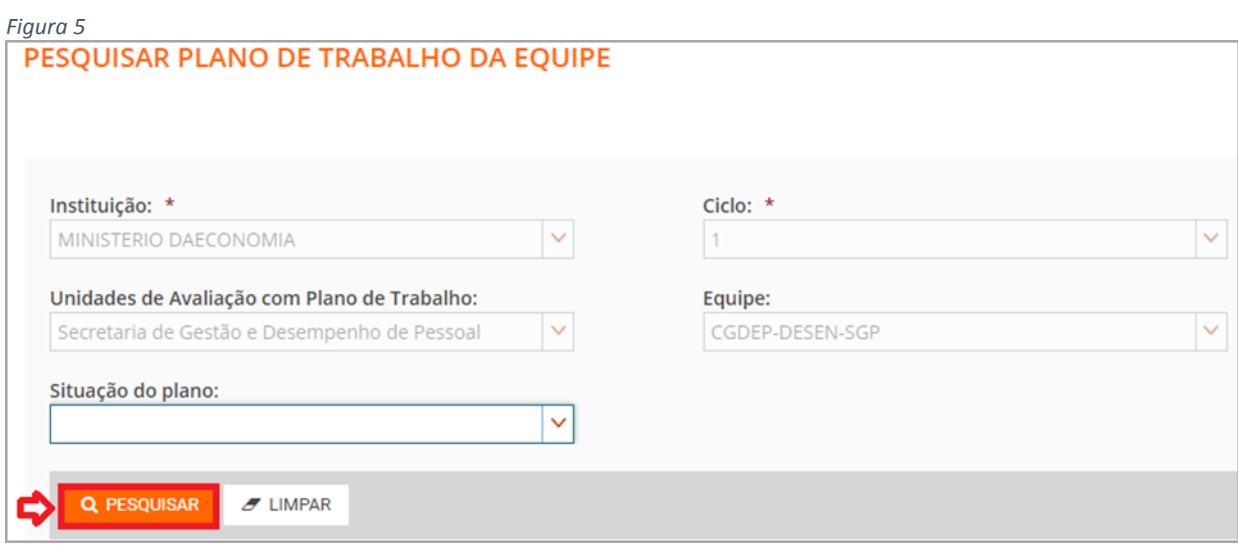

2.2) Após a pesquisa o sistema apresentará a equipe do Chefe/Substituto. Clicar no ícone de barras horizontais **E** e clicar em **Detalhar.** *(Figura 6)* 

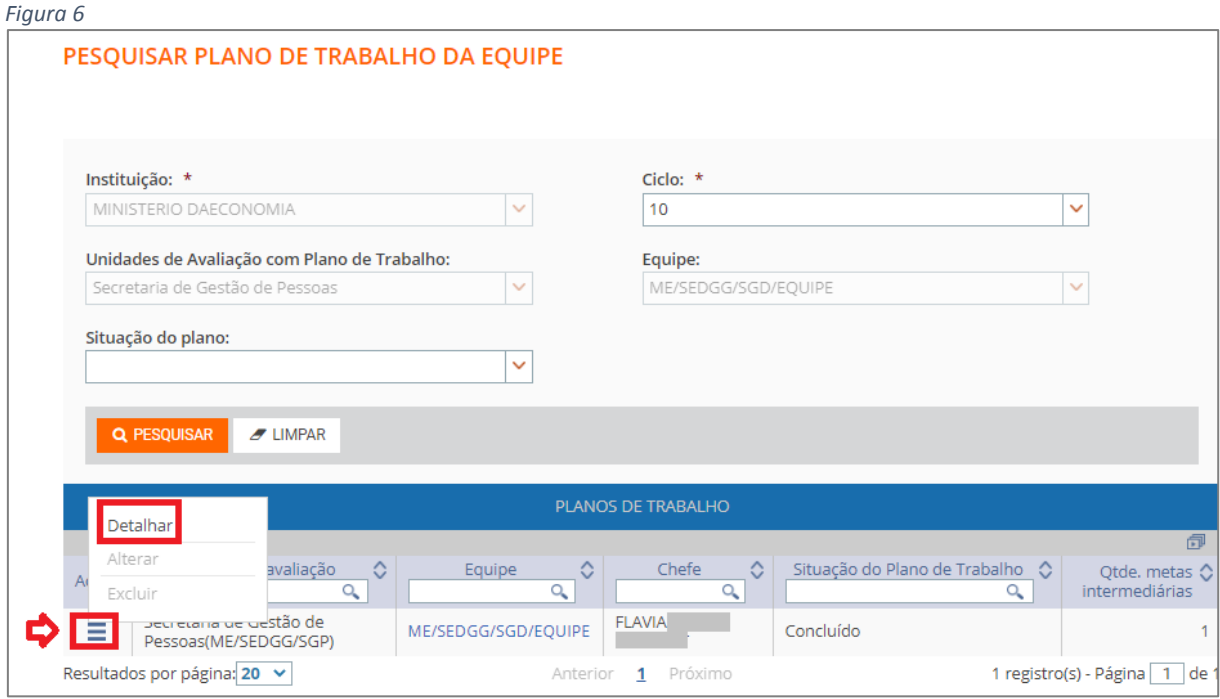

2.3) Após clicar em **Detalhar** o sistema apresentará a *Figura 7*. Clicar em **REABRIR.**

#### *Figura 7*

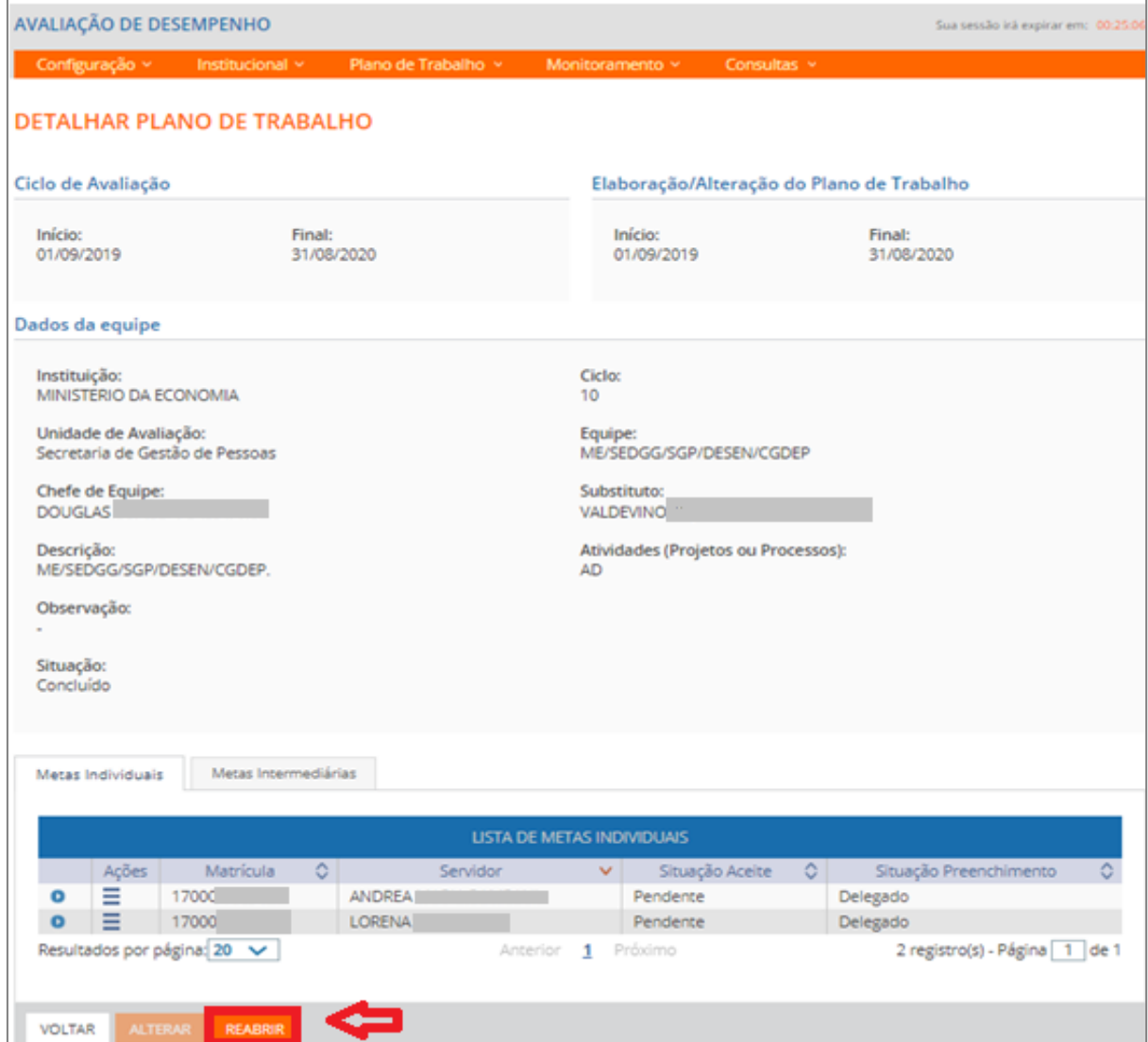

## 2.4) Após clicar em **REABRIR** o sistema pede a **CONFIRMAÇÃO DE OPERAÇÃO**. Clicar no **SIM.**

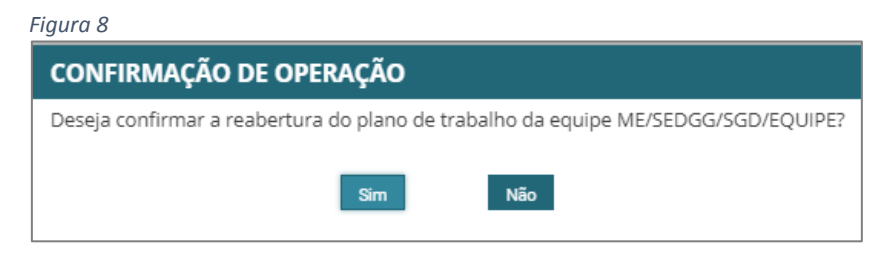

#### <span id="page-5-0"></span>**3) Como realizar o acompanhamento das Metas Individuais do Avaliado**

O acompanhamento é fundamental para a efetividade do processo. Não podemos apenas pactuar como será o trabalho e voltar a falar sobre o assunto só seis meses depois. Conversa contínua, feedback sobre as ações desempenhadas e ajustes (naturais) ao longo do caminho são essenciais.

3.1) Clicar em **Plano de Trabalho**, selecionar **Pesquisar Plano de Trabalho da Equipe** e clicar em **Pesquisar.** 

## **Perfil: Chefe de Equipe/Substituto/Gestor de Unidade**

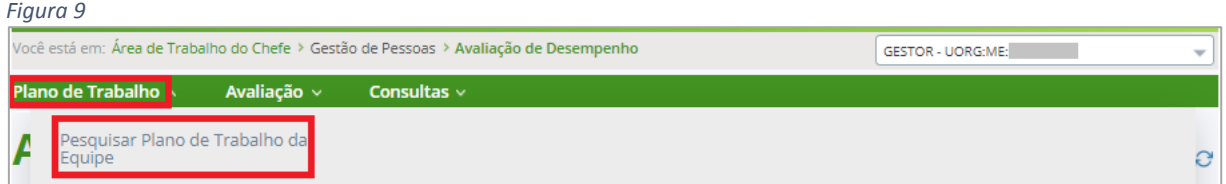

3.2) Clicar em **Plano de Trabalho**, selecionar **Pesquisar Plano de Trabalho da Equipe** e clicar em **Pesquisar.**

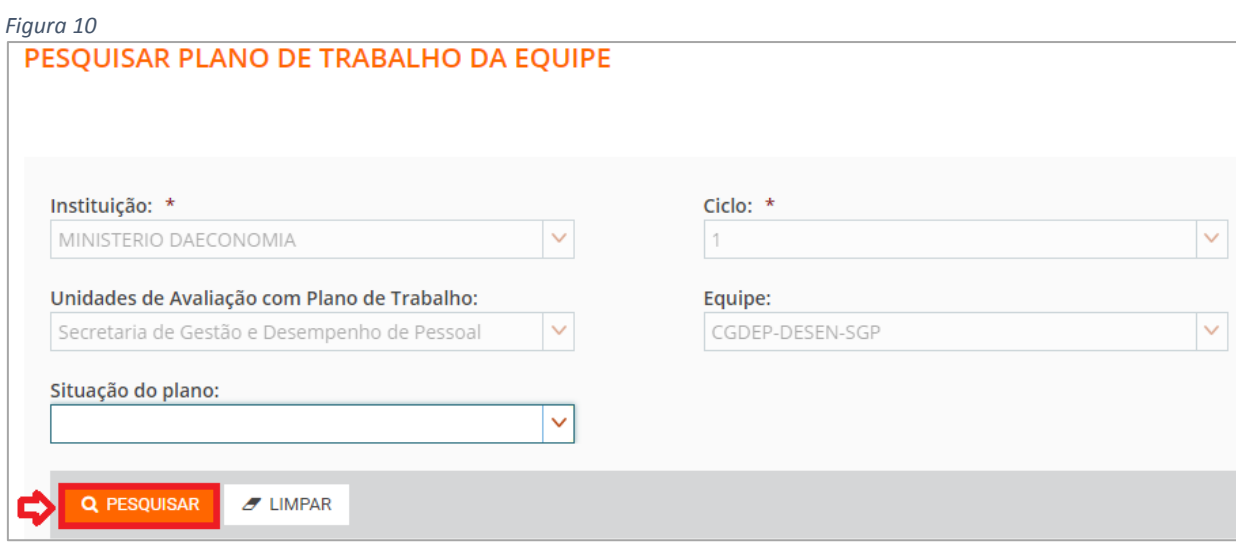

3.3) O sistema apresentará a *Figura 11*. Para acessar a equipe, clique no ícone de barras horizontais da coluna **Ações – Detalhar.**

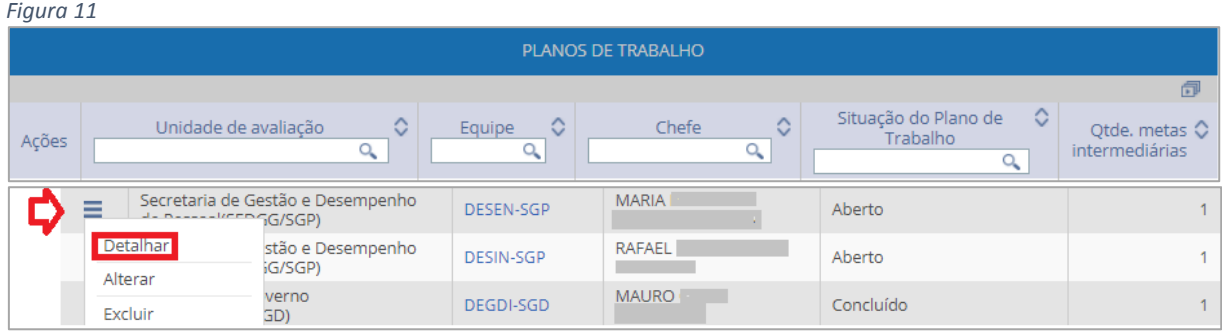

3.4) O sistema apresentará a *Figura 12* com o detalhamento do Plano de Trabalho, a Lista de Membros/Metas Individuais. Clicar no ícone da seta  $\bullet$  ao lado das barras horizontais  $\bullet$ para realizar o monitoramento das metas.

**Atenção!** Momento de conversar com seu avaliado e dar feedback.

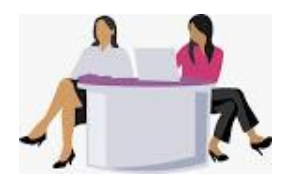

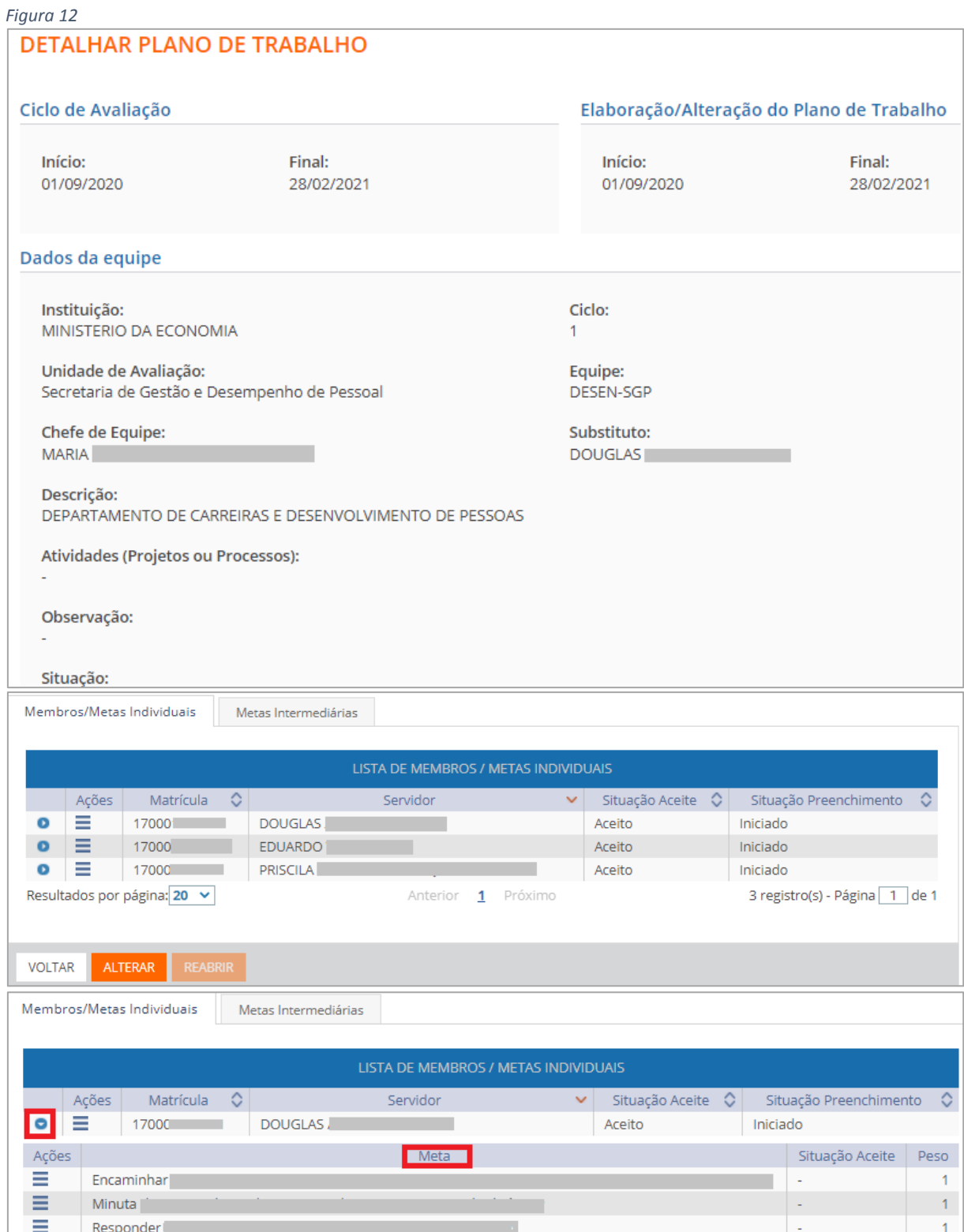

8

## <span id="page-8-0"></span>**4) Como Repactuar as Metas Individuais do Avaliado**

É essencial que durante o acompanhamento das metas individuais entre o chefe e o avaliado seja verificada a necessidade de repactuação sobre as metas pactuadas para que ocorram ajustes (naturais) ao longo do caminho.

4.1) Clicar em **Plano de Trabalho**, selecionar **Pesquisar Plano de Trabalho da Equipe** e clicar em **Pesquisar.**

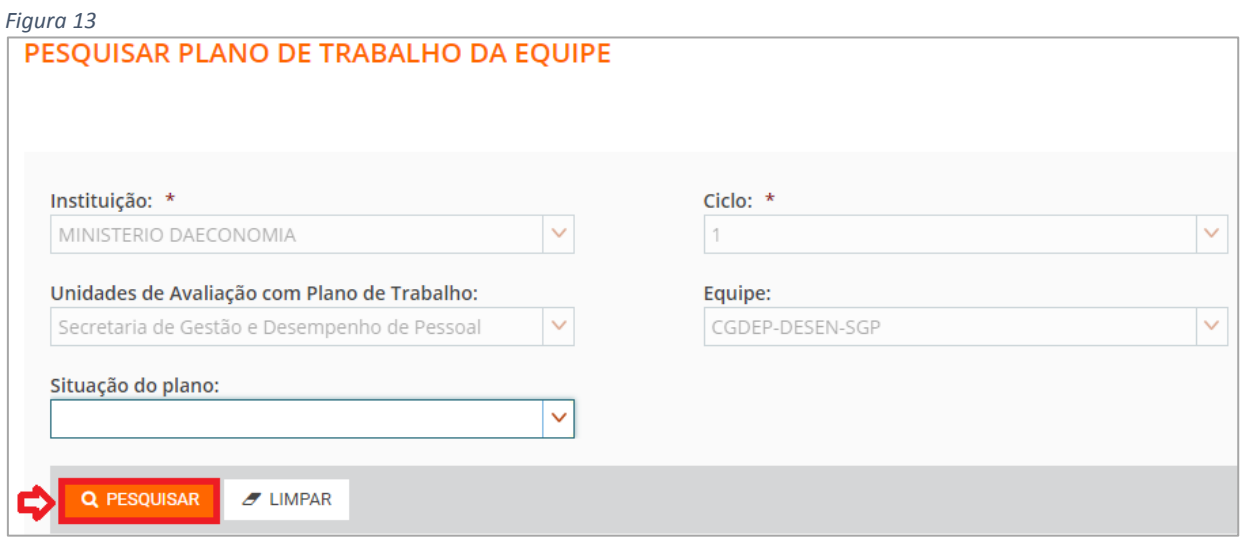

4.2) O sistema apresentará a *Figura 14*. Para acessar a equipe, clique no ícone de barras horizontais da coluna **Ações – Alterar.**

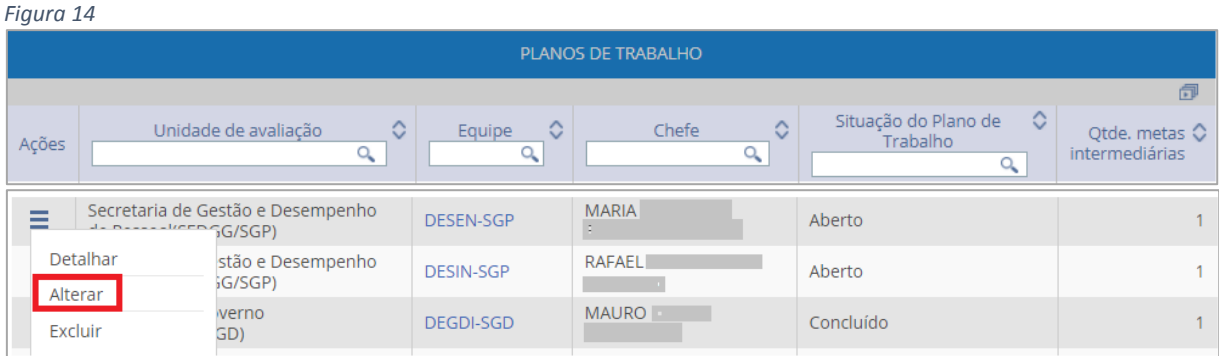

4.3) O sistema apresentará a *Figura 15*. Clicar em **Metas Individuais**.

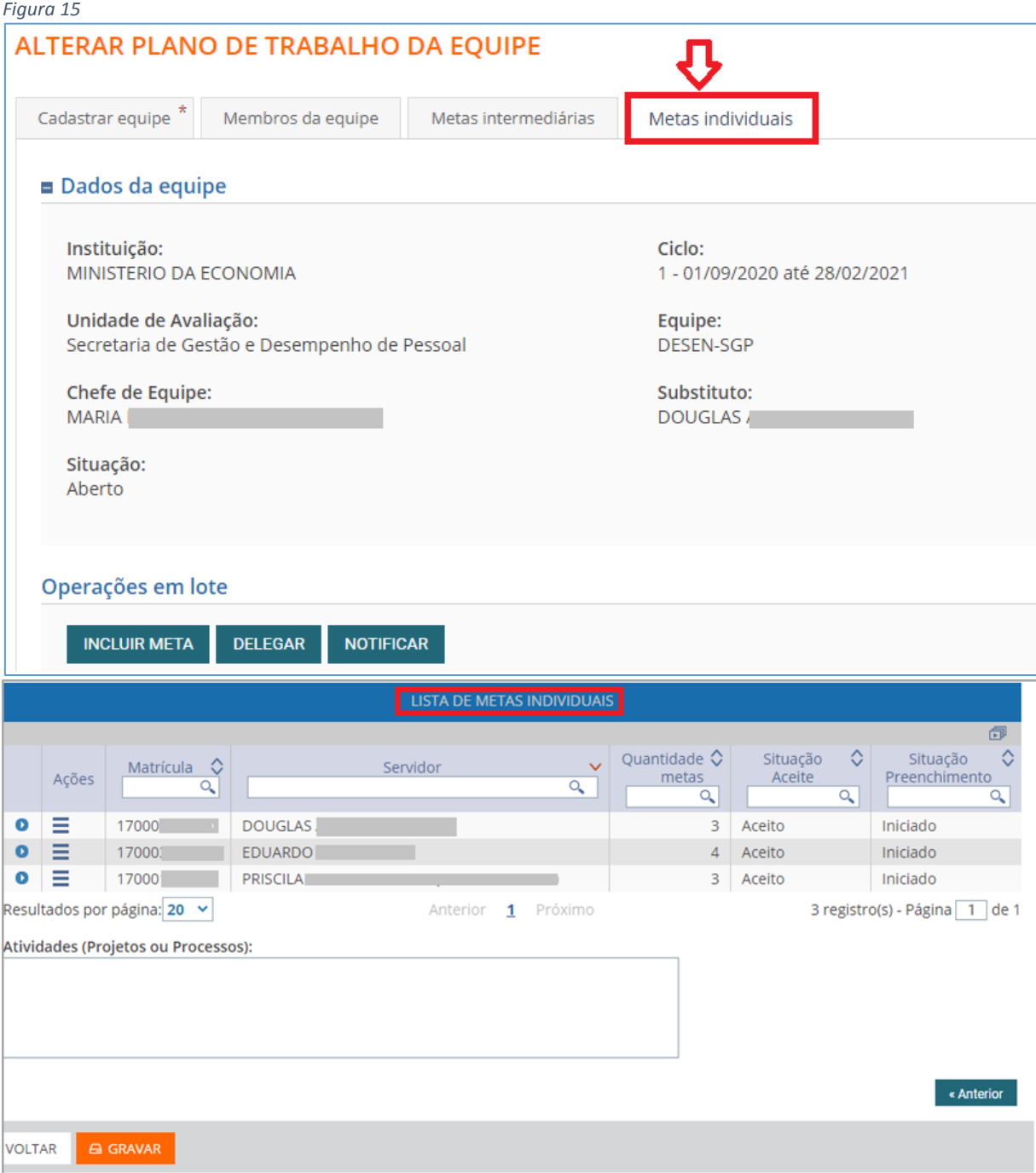

4.4) Para repactuar as metas basta seguir os seguintes passos:

- 1. Clicar no ícone da seta **o l**ao lado das barras horizontais **de la do servidor que terá a** meta repactuada. As metas serão apresentadas.
- 2. Clicar no ícone das barras horizontai $\Box$ ao lado da meta que será repactuada. (*Figura* 16)
- 3. Clicar na opção **ALTERAR.**

*Observação*: Se o servidor tiver mais de uma meta individual a ser repactuada, repita esses passos para todas elas.

*Figura 16*

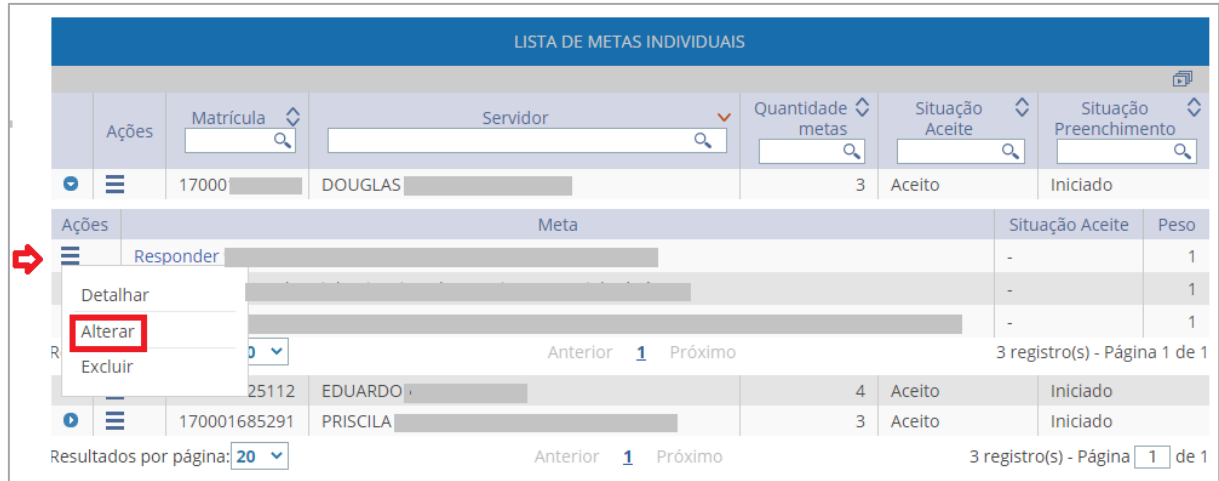

4.5) O sistema apresentará a *Figura 17* para que seja repactuada a meta.

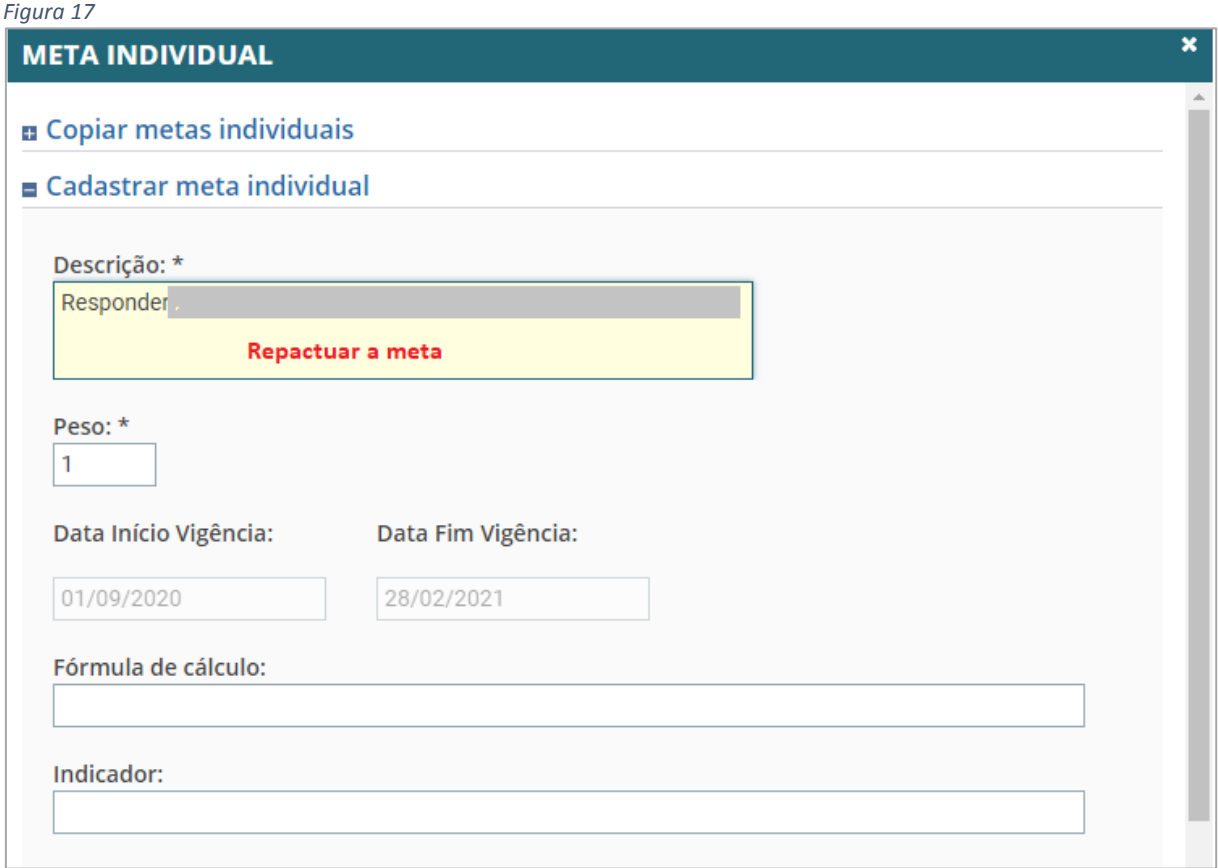

4.6) Após a repactuação das metas clicar em **GRAVAR.**

#### *Figura 18*

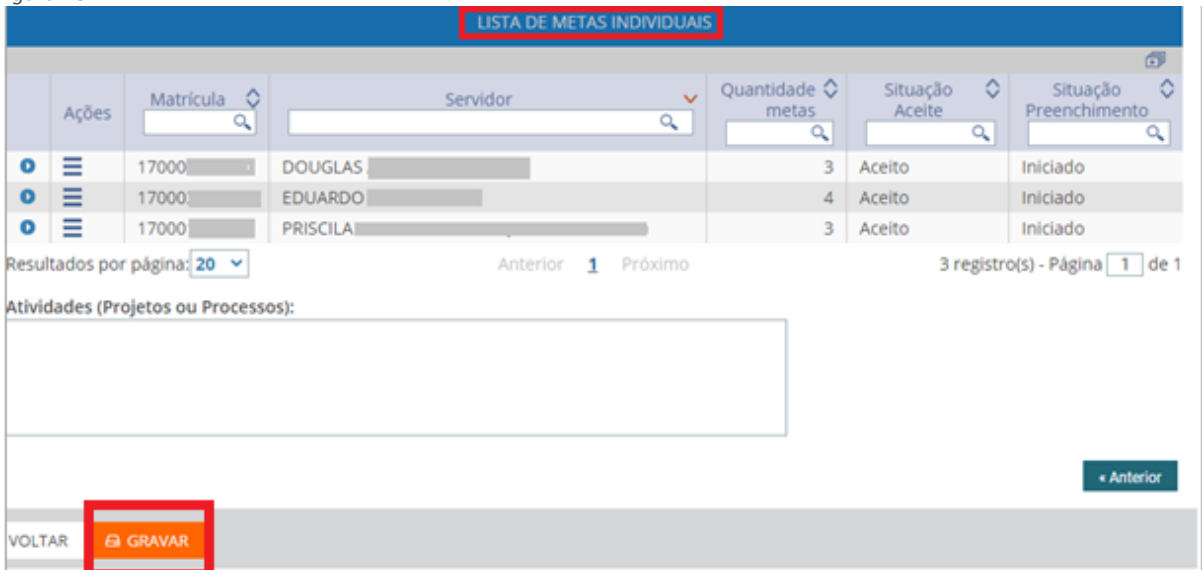

## O sistema apresentará a **Mensagem de Sucesso!**

Mensagem de Sucesso!<br>Alteração do plano de trabalho da equipe DESEN-SGP realizada com sucesso!  $\cal{Q}$ 

**FIM**